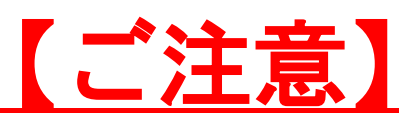

### Zoomウェビナーの操作や接続環境に関する

#### お問い合わせには

#### 対応いたしかねますのでご了承ください。

# Zoomウェビナー 使用方法マニュアル

### ー 山梨県立図書館主催 各種イベント用 ー

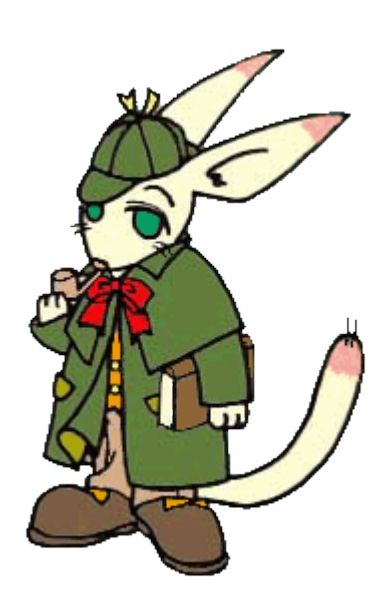

2022年3月 山梨県立図書館作成

# もくじ

Zoomをはじめる

- ・準備するもの・・・・・・・・・・・・・・・2
- ・Zoomインストール(PC)・・・・・3
- ・Zoomインストール(スマートフォン・タブレッ ト)・・・5

### ウェビナー事前登録方法

・Zoomウェビナーへの事前登録・・・・・7

### 視聴の方法と画面の操作

- ・PCで視聴する・・・・・・10
	-
- ・画面操作(PC)・・・・・・13
- ・講師に質問したい・・・14

アンケートについて・・・・・16

# Zoomをはじめる

**P1**

準備するもの

Q.カメラは必要?

➡視聴者はカメラを使用しないため、必要ありません。

#### Q.マイクは必要?

➡視聴者は音声で参加しませんので、必要ありません。

#### Q.イヤホンは必要?

➡PCにスピーカーが内蔵又は接続されている場合は、

必要ありません。

イヤホンを使用する場合は、有線イヤホンの使用をお すすめします。

#### Q. Bluetoothなどのワイヤレスイヤホンで音声が乱れ

たときは?

## ➡「イヤホンを再起動する」か「PCから直接音声出力」 を

#### 行ってみてください。

### ☑ インターネット環境(Wi-fi環境を推奨) ☑ PC(推奨)orスマートフォンorタブレット

1.上記URLからアクセスするか、 「Zoom ダウンロードセンター」を検索し、 「ミーティング用Zoomクライアント」を ダウンロードします。

# ミーティング用Zoomクライアント

最初にZoomミーティングを開始または参加されるときに、ウェブブラウザのクライアント が自動的にダウンロードされます。ここから手動でダウンロードすることもできます。

# ■Zoomダウンロード用URL https://zoom.us/download

# Zoomインストール (PC) ①

☑ Zoomのホームページにアクセス ☑ Zoomのアプリをダウンロード

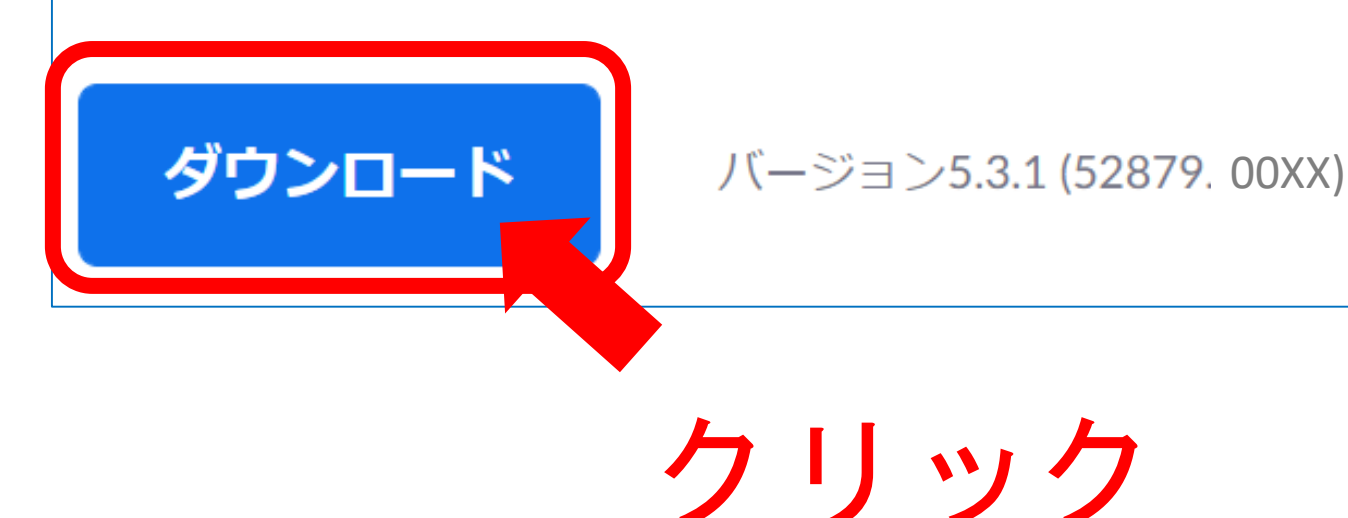

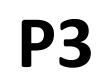

# Zoomインストール(PC)②

- 2.ダウンロードされたファイルをダブルクリックします。 Zoomのアプリのインストールが始ります。
- 3.下記のサインアップ画面が表示されたら、 Zoomのインストールは完了です。

☑ Zoomをインストール

サインアップ画面

**P4**

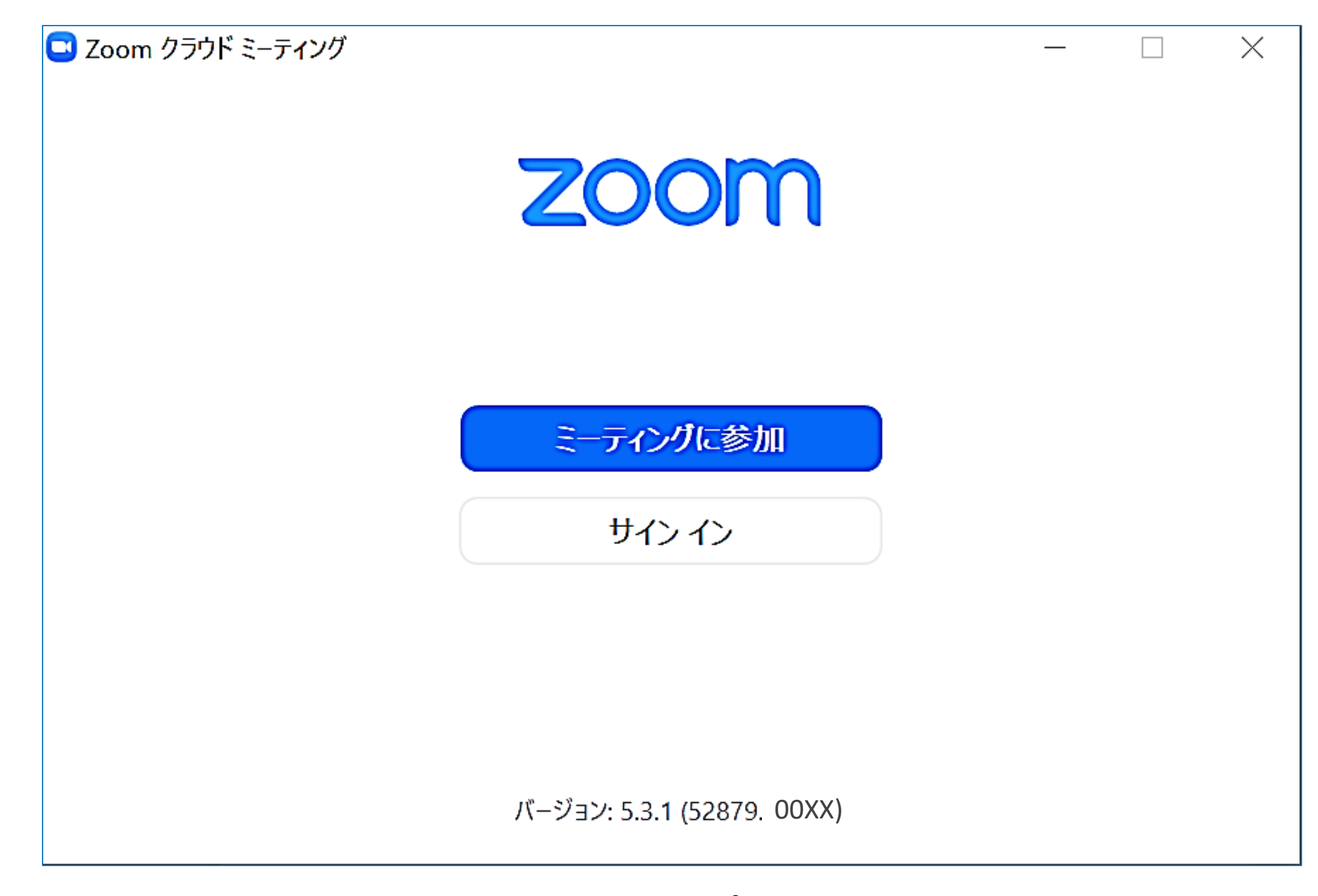

# Zoomインストール (スマートフォン・タブレット)

- 1.App store もしくは Google Play から、 「Zoom」を検索します。
- 2.「ZOOM Cloud Meetings」という名称のアプリを ダウンロードしてください。

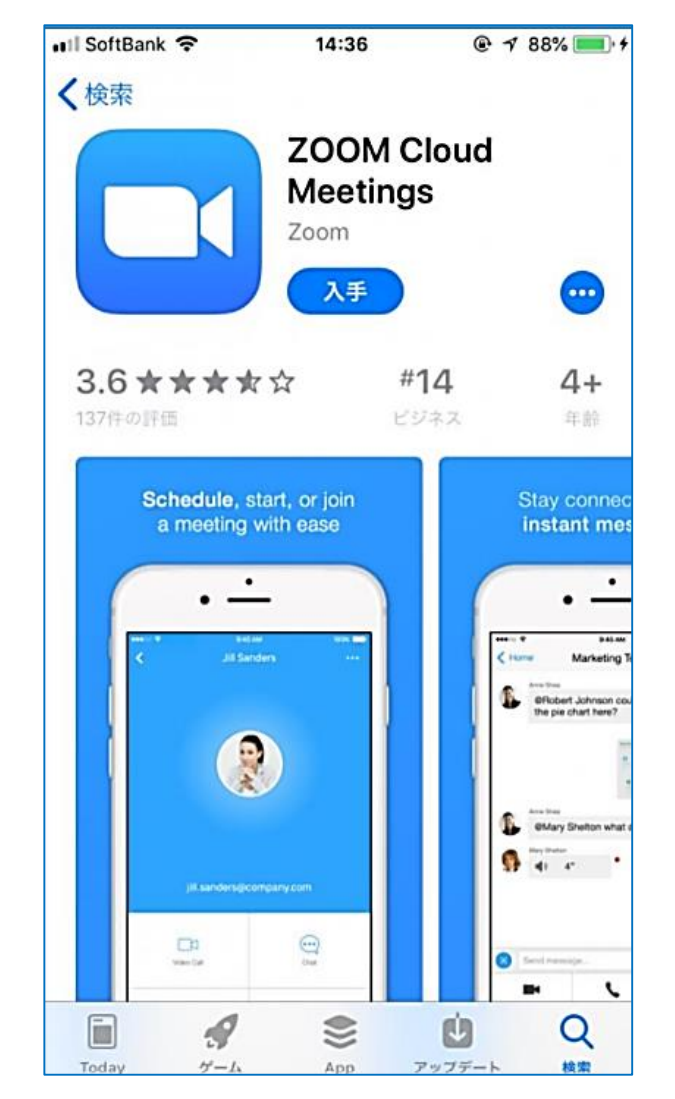

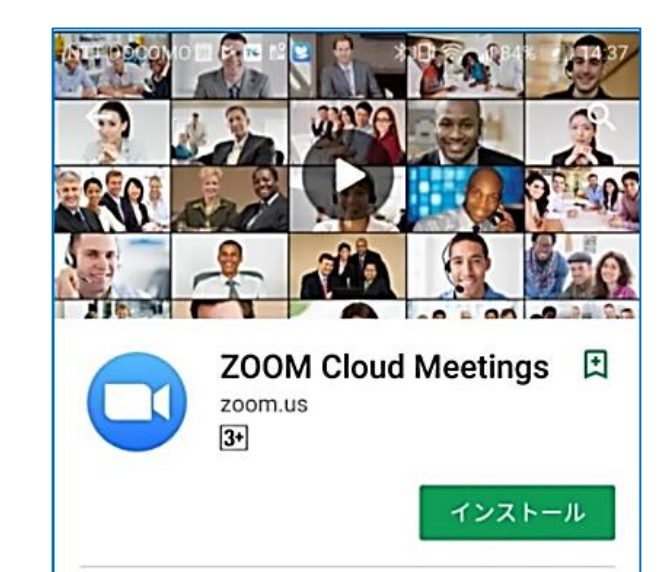

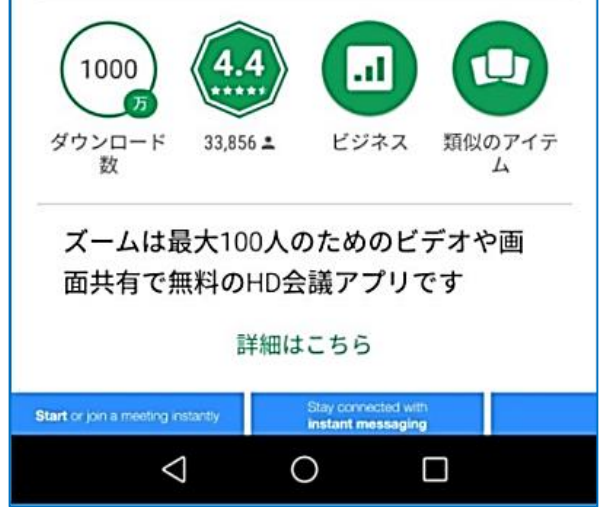

☑ 「Zoom」を検索 ☑ 「ZOOM Cloud Meetings」をダウンロード ☑ アプリをインストール

#### 【iPhoneの場合】 【Androidの場合】

**P5**

# ウェビナー事前登録方法

# Zoomウェビナーへの事前登録①

☑ チラシやホームページに記載のQRコードかURLにより ウェビナー登録ページにアクセス ☑ 登録画面で氏名、メールアドレス等の必要事項を入力 し「登録」をクリック

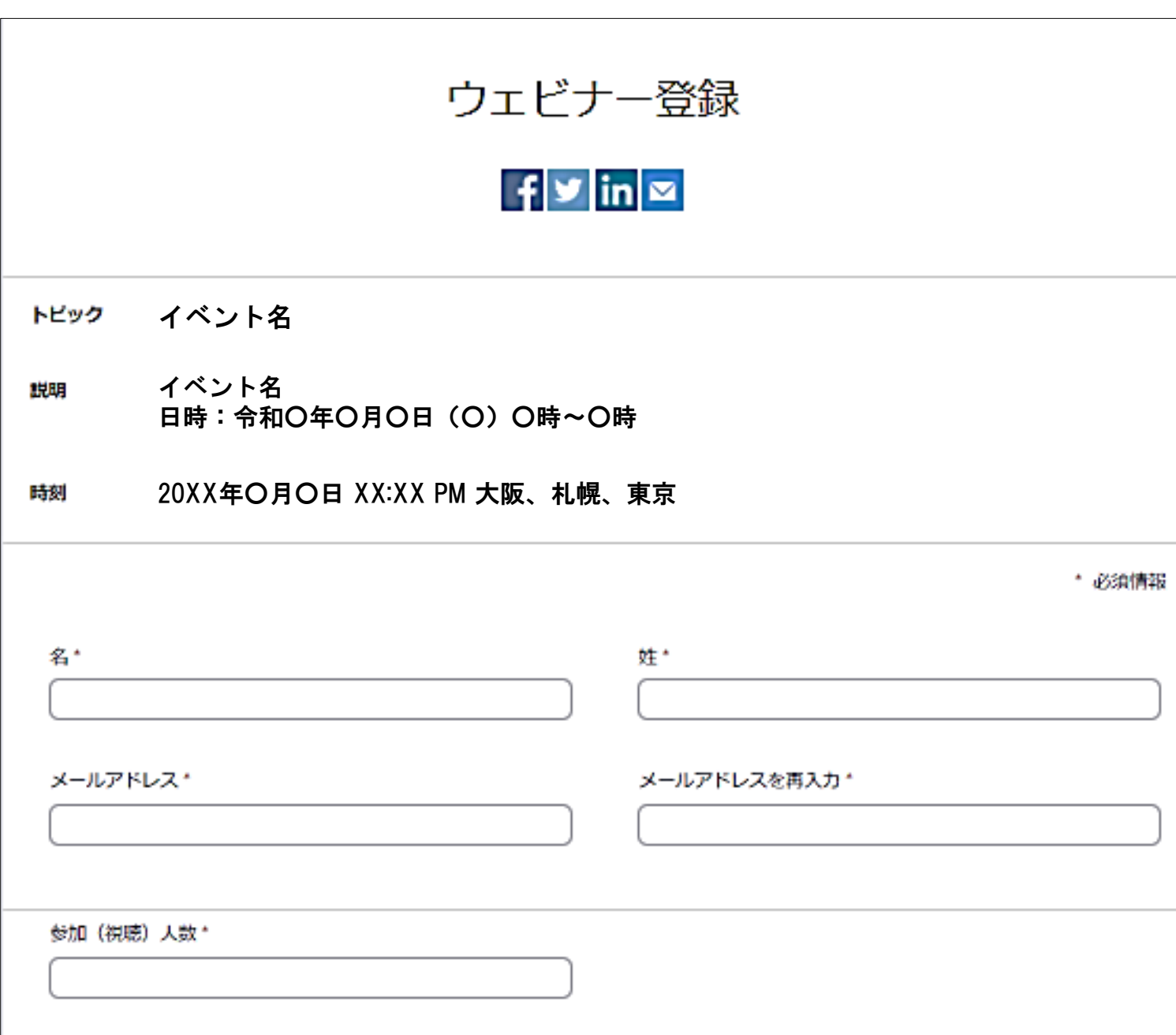

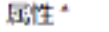

1つを選択・・・

YouTubeオンデマンド配信に関するURL等の連絡を希望しますか?\*

o はい

O WAR

登録時に提供する情報は、アカウントオーナーおよびホストと共有されます。アカウントオーナーとホストは、その情報を規約とプライ バシーボリシーに従って使用・共有できます。

登録 ノム運営に必要な範囲内でのみ使用し、第三者へ提供することは一切ございません。

# Zoomウェビナーへの事前登録②

☑ 登録完了後、以下のような通知メールが送付されま す。

当日使用しますので、大切に保管してください。

※送信元のメールアドレスは「no-reply@zoom.us」です。 受信拒否設定・ドメイン指定などの設定をしている場合は、 このアドレスからのメールを受信できるようにしておいてください。

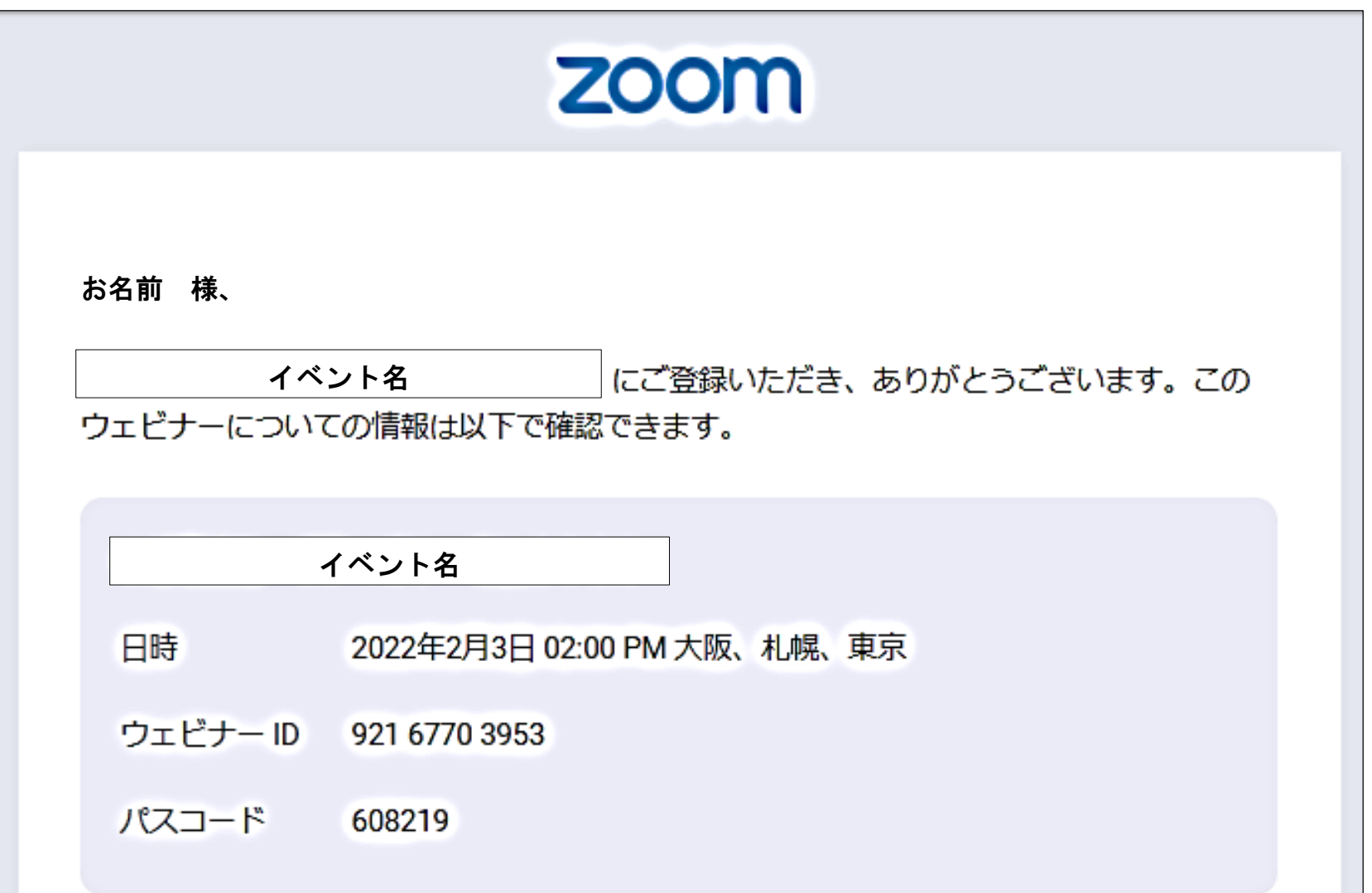

質問は以下へ送信してください: \_\_\_\_ @pref.yamanashi.lg.jp。

登録はいつでもキャンセルできます。

Zoom に参加する方法

#### 1. PC、Mac、iPad、または Android から参加する

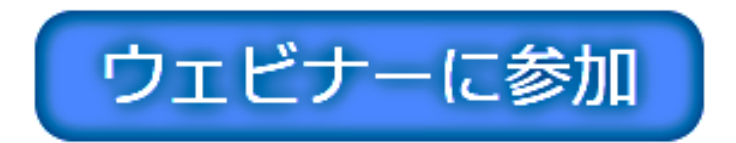

上記のボタンが機能しない場合は、このリンクをブラウザに貼り付けてください。

※迷惑メール等別のフォルダに振り分けられてしまう場合もあります。

# 視聴の方法と 画面の操作

# PCで視聴する①

# ☑ ①ウェビナー登録時に送付されたメールの「ウェビ ナーに参加」をクリック

☑ ②「Zoom Meetingsを開く」をクリック。開かない場合は 下部の「ミーティングを起動」をクリック

☑ ③メールに記載されたミーティングパスコードを入力 し、

ミーティングを起動をクリック

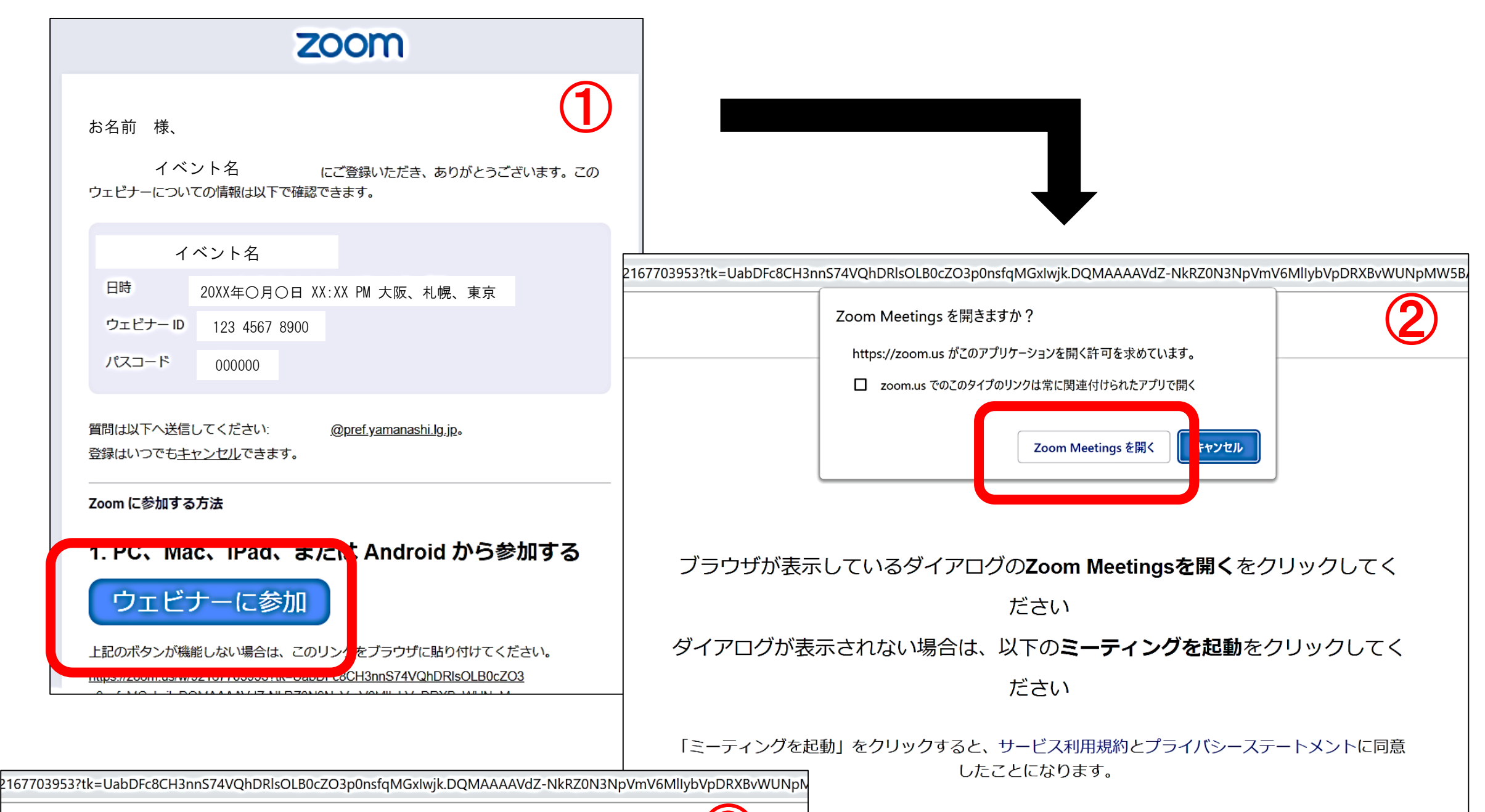

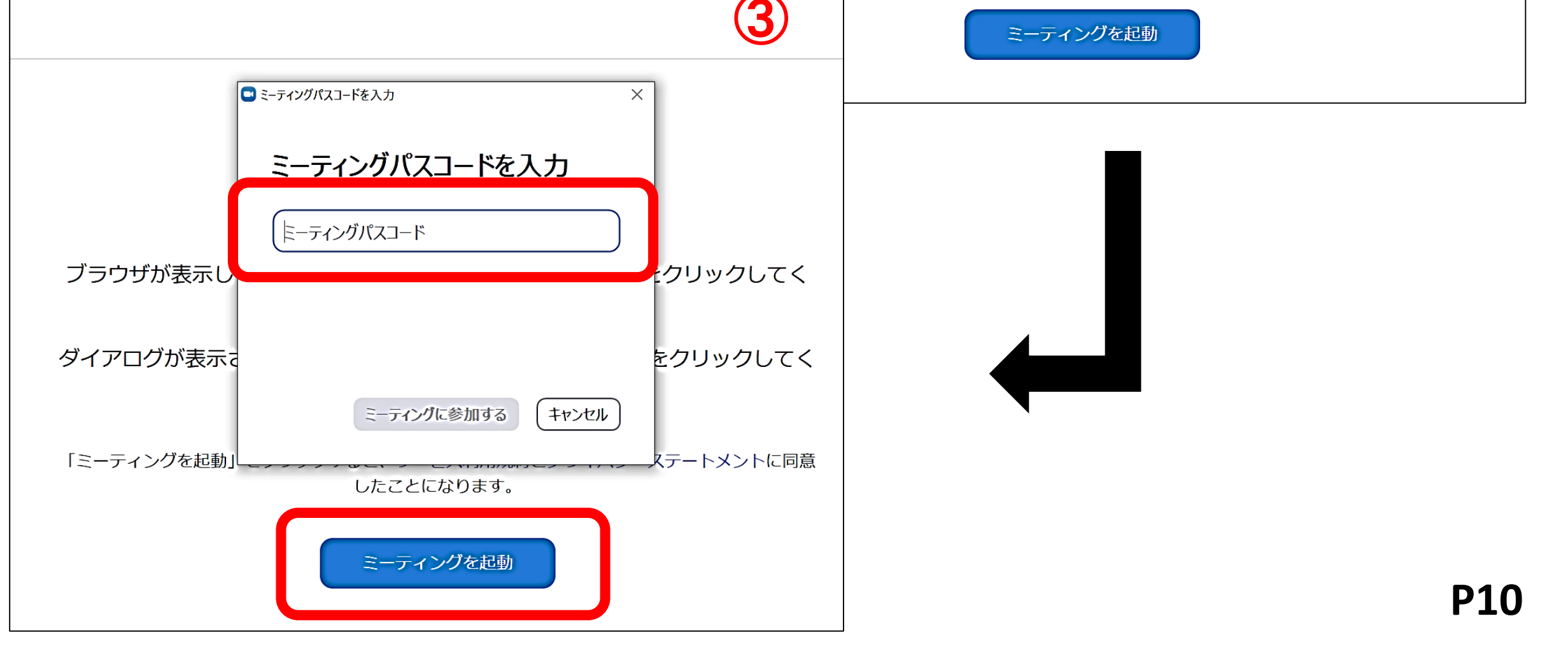

# PCで視聴する②

※下記画面1及び画面2の場合は、そのままお待ちください。 画面3が表示された場合は、10ページの手順から再度やり直 してください。

☑ Zoomにつながらない

#### 【画面3】

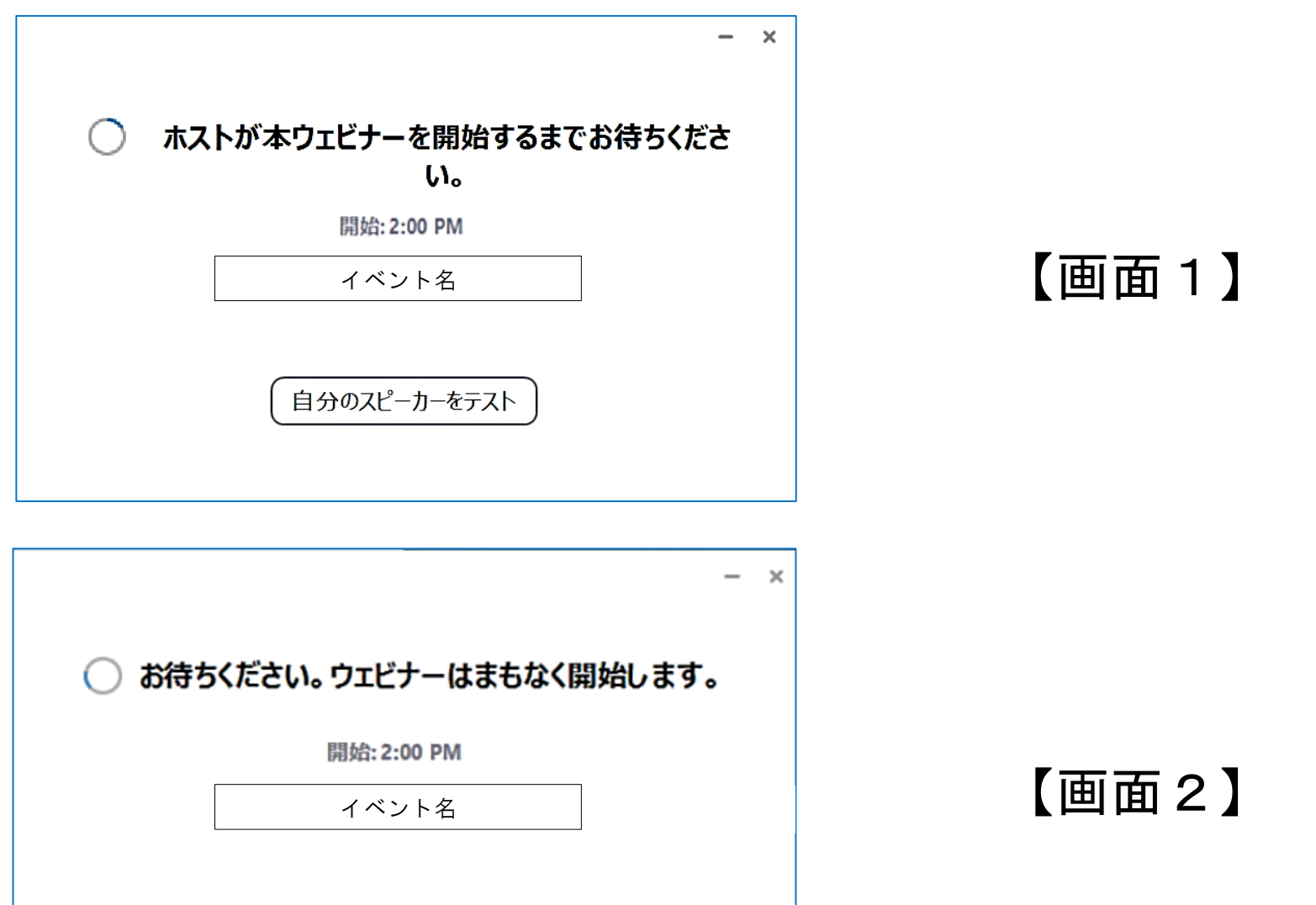

 $\mathbb{R}$ 

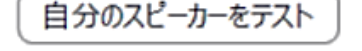

 $\mathbb{R}^n$ 

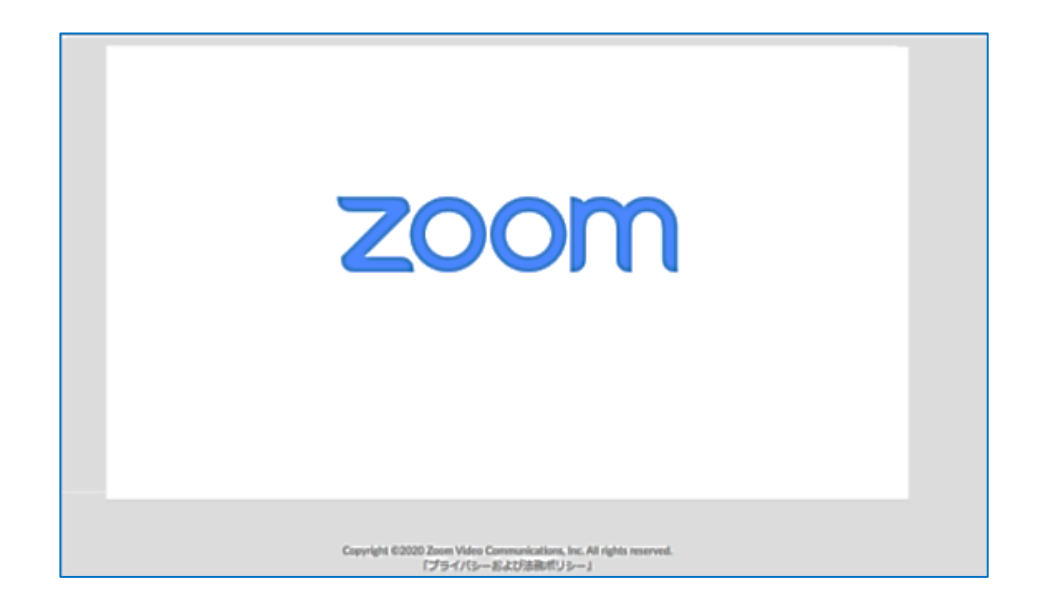

# PCで視聴する③

Q.ミーティングパスコードが分からない

→お申込み直後に届いた「申込完了通知メール」(p.8)に 記載されています。

Q. 「申込完了通知メール」が届かない

➡「迷惑メール」など別のフォルダにありませんか。

→受信拒否などの設定をしていませんか。

p.8のとおりあらかじめ設定をしてからお申込みください。 ➡メールアドレスを正しく入力しましたか。間違えてしまった場 合は

お手数ですが、再度お申込みください。

Q.「申込完了通知メール」を削除してしまった ➡お手数ですが、再度お申込みください。

Q. 氏名やアドレスは画面上に表示されるの?

➡Zoomの画面上で氏名やアドレスは表示されません。

#### 事務局の管理上の理由でご登録をお願いしております。

#### Q.名前を間違えて入力した

### ➡Zoomに入室後、参加者名は変更できません。 変更する場合は、Zoomサイトから一旦退室して、 同じURLより再入室してください。

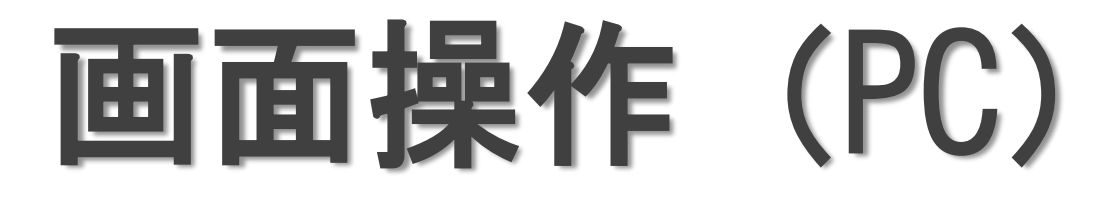

※視聴者は「画面共有」や「音声」による参加はできま せん。

①オーディオ設定

使用するスピーカーを設定します。

#### 講師(パネリスト)に質問がある場合、入力してくださ  $\mathsf{L}_{\lambda}$

<u>④ミーティングから退出</u>

②チャット

使用しないでください(対応・返答いたしかねます)。

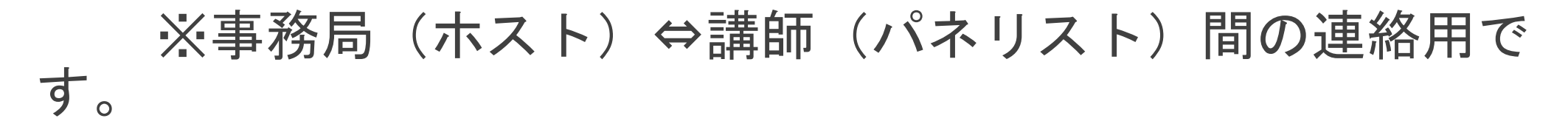

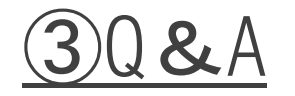

参加者自身がZoomサイトから退出します。

(講演会の閉会時に、こちらからご退出ください)

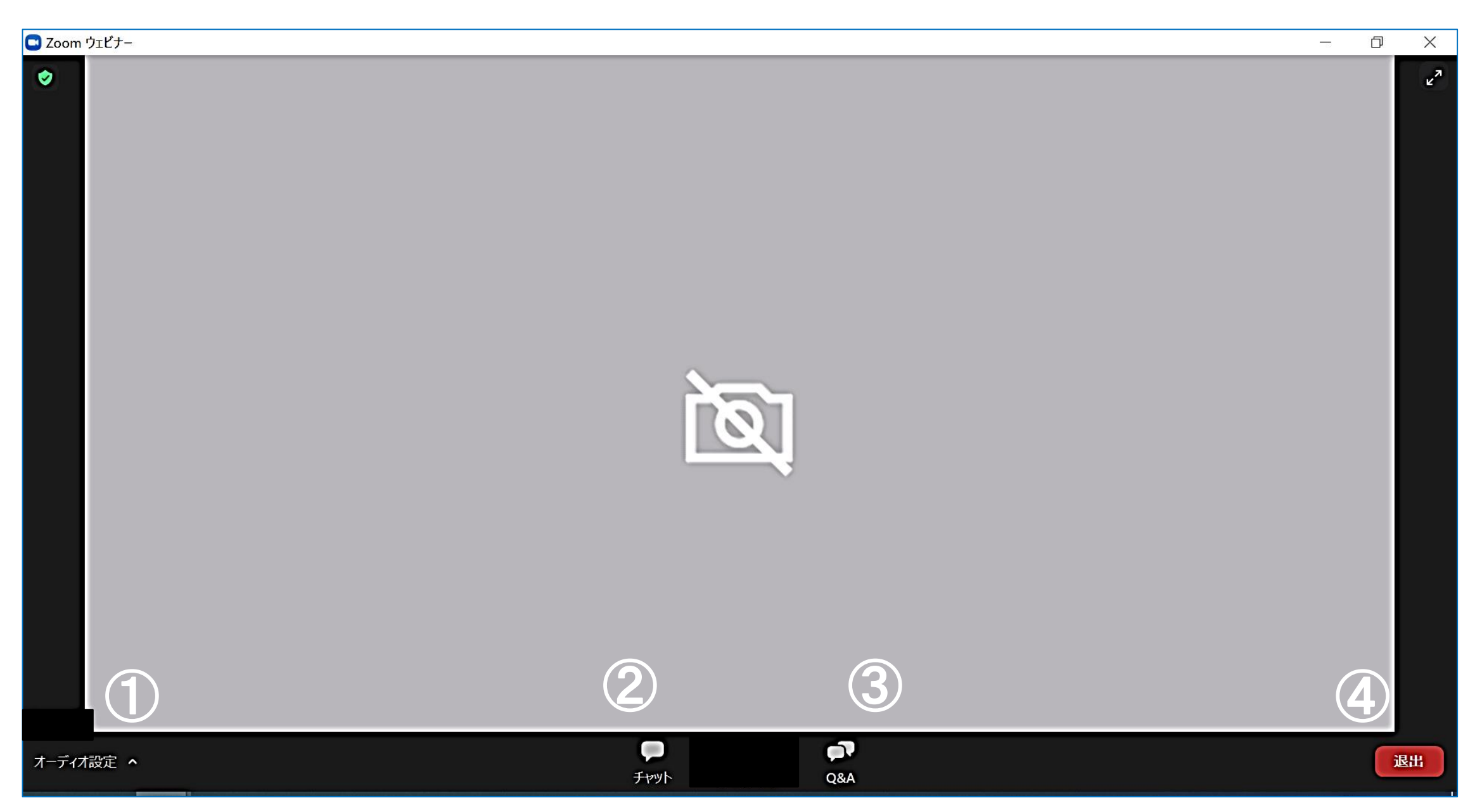

**P13**

# 講師に質問したい①

### ※「音声」及び「チャット」による質問は、受け付けできません。

※講演の開始後、「Q&A」から質問を入力できます。

※質疑応答の時間は限られていますので、

視聴者からの質問を事務局で選び、

視聴者の代わりに講師(パネリスト)へ質問します。

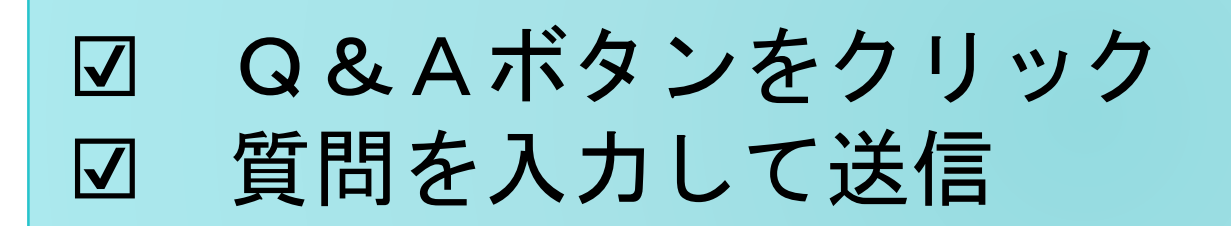

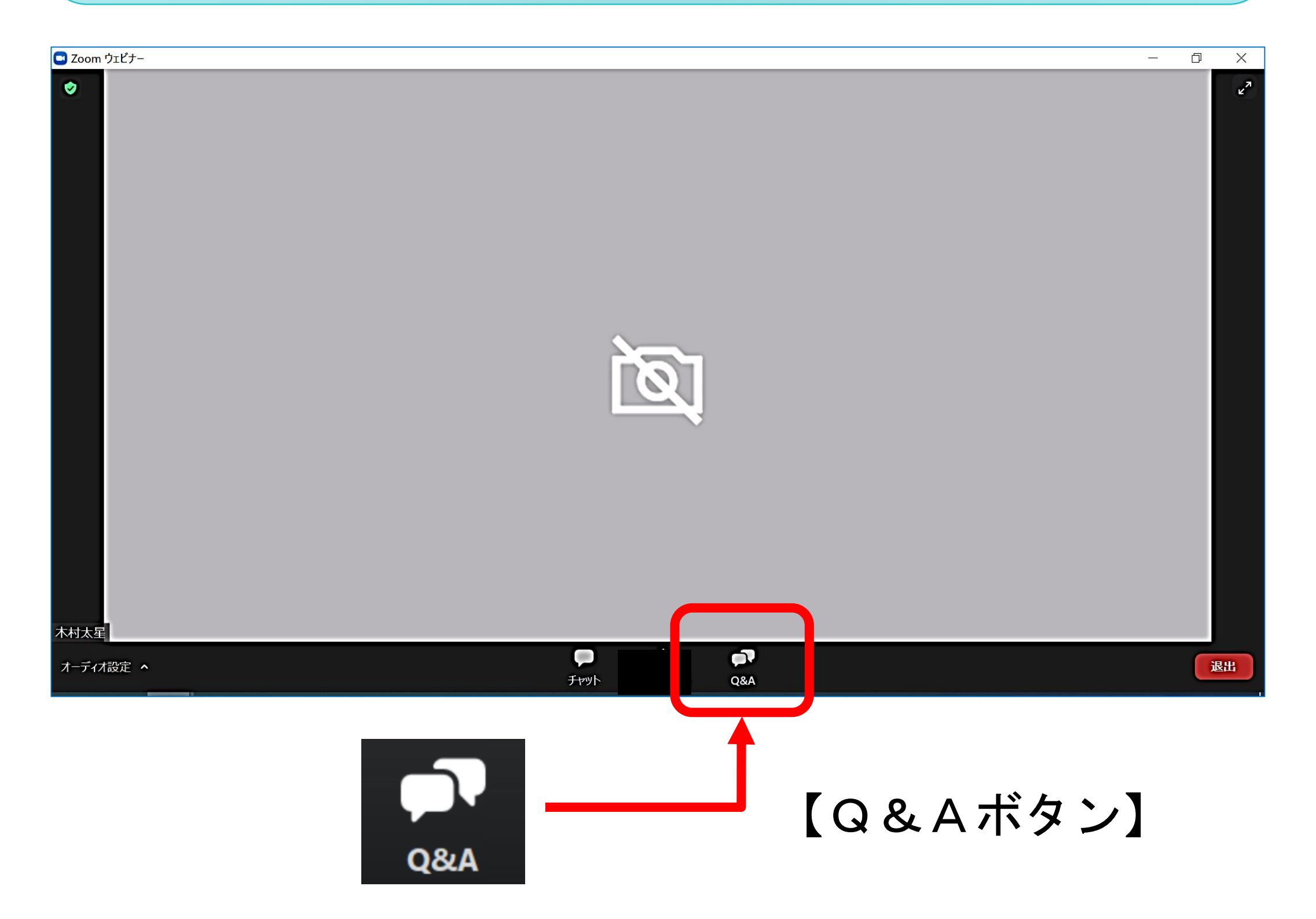

# 講師に質問したい②

### 1.「Q&A」ボタンをクリックします。

2.下記画面が表示されますので、

質問事項を入力して、「送信」ボタンを押してください。

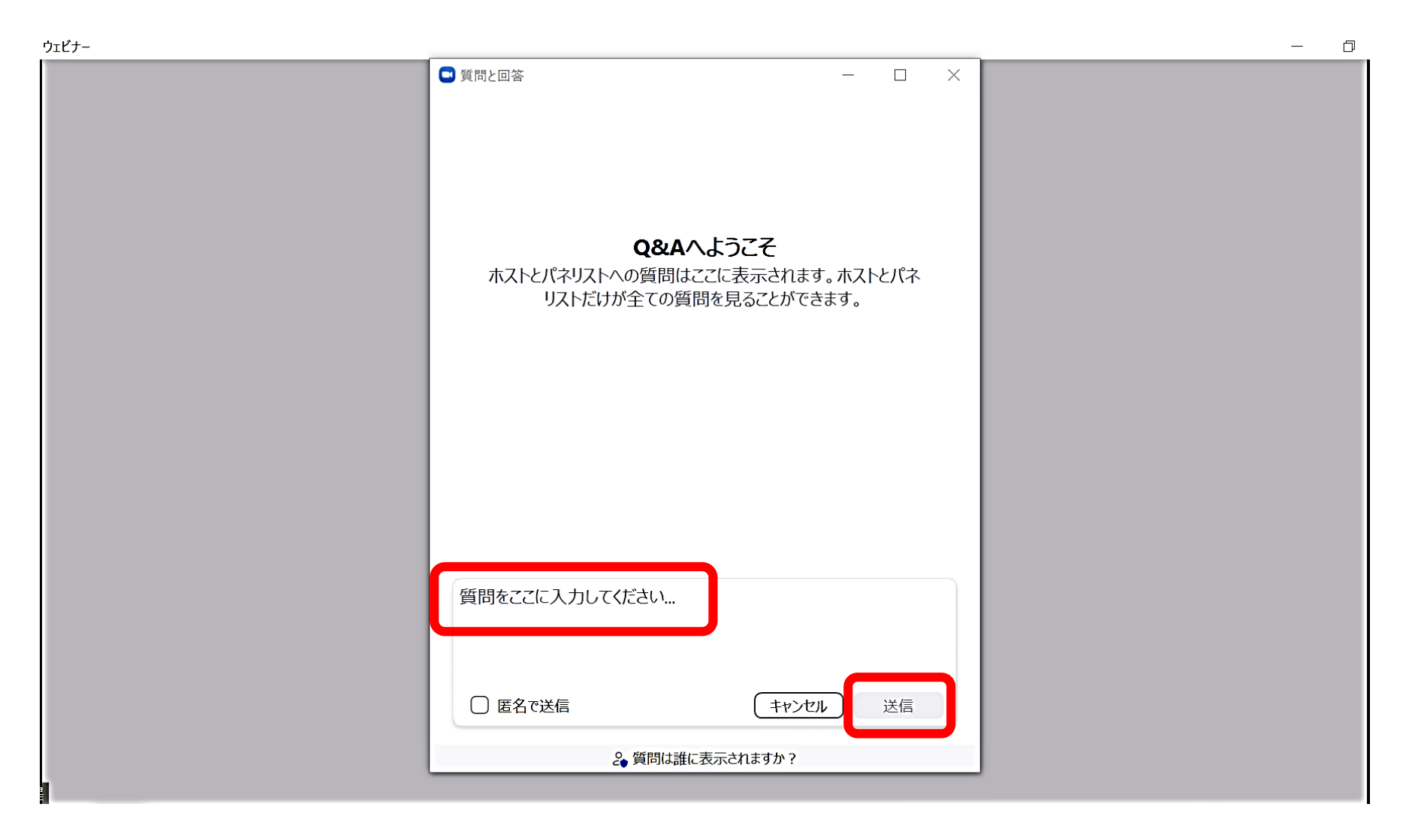

### ※入力された質問内容は、事務局(ホスト)と講師(パネリ スト) のみ見ることができます。公開されません。

※時間の都合上全ての質問にはお答えできかねますので

#### あらかじめご了承ください。

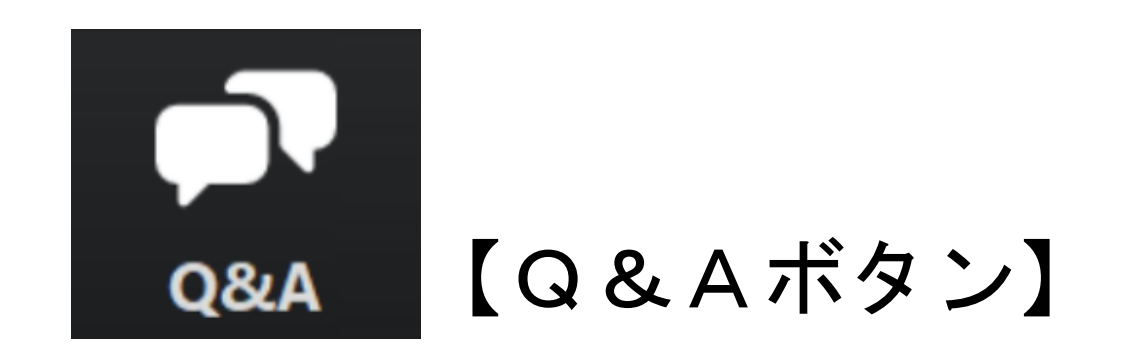

# アンケートについて

p.13の方法でZoomを退出(視聴を終了)すると、 アンケート回答画面が表示されます。 今後のイベント運営の参考にさせていただきますので、

お時間に余裕のある方は、ご回答をお願いいたします。

**P16**